## ※固件升级

用户可以在应用程序"系统配置"页面中杳看 到口袋仪器当前的固件版本号,如有需要,可以 从www.huatsing.com网站下载新的固件,然后在 "系统配置"页面中进行固件升级,升级过程系统 会进行提示,升级完成后口袋仪器面板上的红灯长 亮,这时需要退出应用程序并拔掉USB线,然后重 新进行硬件连接并启动应用程序。如无必要或对固 件升级过程不熟悉,请勿进行此操作。

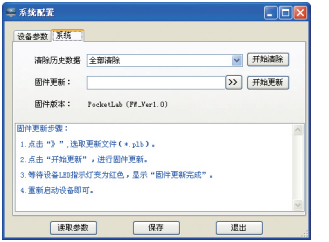

固件升级过程中切勿断电,否则会造成设备无 法使用!

#### ※产品配置

主机×1 USB线×1 杜邦线×8

#### ※使用环境

工作温度:0〜40℃ 湿度:<95% 存放温度:-20〜50℃ 湿度:<90%

# ※更多信息

关于HPI-1000口袋仪器更详尽的使用说明及 其他信息,请访问www.huatsing.com网站。设备 非人为造成的损坏保修1年,请勿自行打开仪器后 盖,后盖上的保修贴缺失不予保修。

# 快速指南

**H**Huatsing Instruments

华清科仪(北京)科技有限公司

QSM Rev1.1

## ※接口介绍

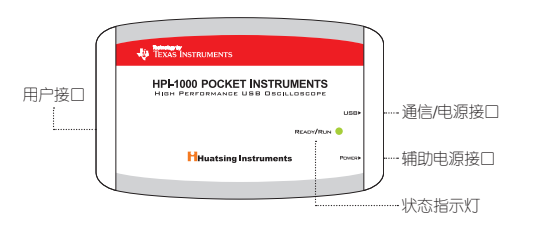

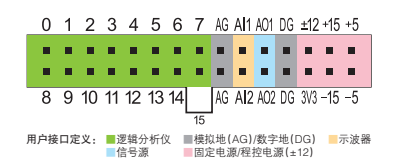

# ※硬件连接

使用时一般只需连接通信/电源接口,如果需 要由口袋仪器向外部输出较大电流时,请通过辅助 电源接口连接5V直流电源(连接线需自备),增加 驱动能力。

## ※软件安装

请从www.huatsing.com网站上下载HPI-1000 口袋仪器PC端应用程序,运行setup.exe后自动安 装驱动及应用程序。HPI-1000口袋仪器可以在Win XP/Win 7(32&64位)/Win 10(32&64位)操作 系统下使用,但是在Win 7或Win 10系统下安装驱 动时可能会遇到如下错误信息:

#### Windows 安装设备的驱动程序软件时遇到一个问题

Windows 已找到设备的驱动程序软件,但在试图变够它时课到错误

Generic Bulk Device

#### 第三方 INF 不包含数字签名值息

如果你知道设备制造商,则可以访问其网站并检查驱动程序软件的支持部分

这时需要在"禁用驱动程序签名"系统模式下 安装,具体操作为:重新启动电脑后按F8进入启动 菜单,然后选择"禁用驱动程序签名强制",启动 系统后再次运行安装程序即可。驱动程序安装正确 后在设备管理器中会出现如下设备:

> J. TivaWare Bulk Devices Generic Bulk Device

安装过程如果还有不清楚的地方,请访问 www.huatsing.com网站获得更多帮助。

#### ※使用

- ◆状态指示灯 ● 待机 ● 数据通信 ● 固件升级或错误 ◆电压测量范围:-15V〜+15V
- ◆信号源1最大输出电流:10mA
- ◆信号源2最大输出电流:5mA
- ◆固定电源最大输出电流(不连接辅助电源): +5V/+3.3V:50mA -5V/+15V/-15V:10mA
- ◆固定电源最大输出电流(连接辅助电源): +5V/+3.3V:300mA -5V:10mA +15V/-15V:100mA

◆程控电源最大输出电流:20mA

以上参数是单路电源输出时的参数,请特别注 意,超出范围导致的设备损坏不在保修范围内!